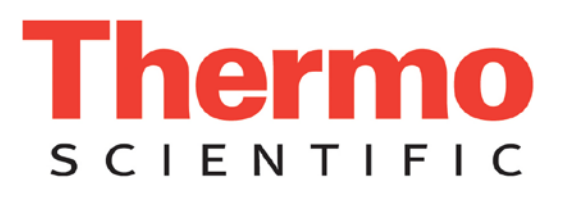

# **APEX Metaaldetector Beknopte handleiding**

### **Bedieningspaneel**

De belangrijkste onderdelen van het bedieningspaneel van de detector zijn als volgt.

- Het displaypaneel.
- De drie indicatielampjes (rood, groen en geel).
- De groene Go-toets.
- De rode Terug-toets.
- De vier blauwe, driehoekige navigatietoetsen.

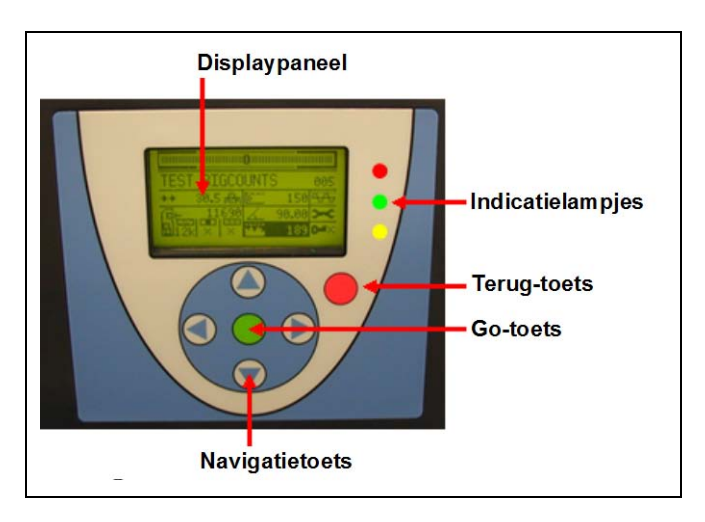

#### **De indicatielampjes**

Deze geven u een snel overzicht van hoe de detector werkt.

- Rood Eenmaal knipperen geeft een overmatig producteffect aan; ononderbroken brandend wijst op een storing.
- Groen Geeft aan dat er een product aanwezig is in de zoekkop van de detector.

• Geel - Geeft aan dat er een verontreiniging in het product is gedetecteerd.

#### **De navigatietoetsen**

Hiermee kunt u door de menu's en submenu's van de detector navigeren. De toetsen worden gebruikt om getallen te verhogen of te verlagen en om tekens en instellingen te selecteren in verschillende menu's en invoerschermen.

#### **De Go-toets**

Druk op de Go-toets om één van de functies van de detector te selecteren of te starten.

#### **De Terug-toets**

Druk op de Terug-toets om één van de functies van de detector te stoppen of om terug te keren naar het vorige menuscherm. Druk meerdere malen op deze toets om terug te keren naar het hoofdmenu.

#### **Hoofdmenu**

Het hoofdmenu van de APEX ziet er normaal gesproken als volgt uit.

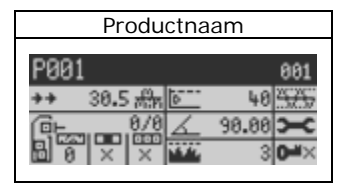

Als u echter de IXR-functie hebt ingeschakeld (zie pagina 8), ziet het hoofdmenu er als volgt uit.

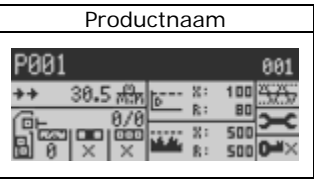

#### **Het product een naam geven**

Hiermee kunt u het product dat u aan het testen bent een naam geven.

- 1) Zorg ervoor dat het hoofdmenu wordt weergegeven.
- 2) Druk op de Go-toets; het productkalibratiemenu verschijnt.

3) Druk op de navigatietoets omlaag om de functie Wijzigen Productnaam te markeren.

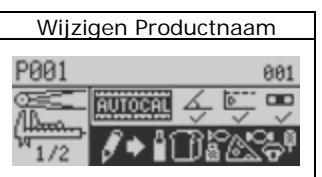

- 4) Druk op de Go-toets; het toetsenbordscherm verschijnt.
- 5) Typ met behulp van het toetsenbordscherm een naam in voor het product dat u aan het testen bent.
- 6) Markeer de toets "Afsluiten & Bewaren" (rechtsonder) en druk op de Go-toets om het toetsenbordscherm te verlaten.

## **Toepassingen wijzigen**

De APEX kan zodanig worden geconfigureerd, dat vier basistypen toepassingen kunnen worden uitgevoerd.

- Transportbandtoepassingen
- Toepassingen met zwaartekrachttoevoer
- Pijpleidingtoepassingen
- Farmaceutische (Rx-) toepassingen

Toen uw APEX werd geleverd, was deze zodanig in de fabriek geconfigureerd, dat het apparaat geschikt is voor uw specifieke werkomgeving (bijvoorbeeld een transportbandtoepassing). Als u uw APEX nu echter wilt gebruiken voor een *andere* toepassing (bijvoorbeeld een Rx-toepassing), neem dan contact op met Thermo (zie "Contactinformatie" hieronder) voor instructies voor het configureren van de APEX voor gebruik voor uw nieuwe toepassing.

#### **Contactinformatie**

U kunt telefonisch technische ondersteuning krijgen in de VS via nummer 1-800-227-8891 (kies optie 3), of zie pagina 399 van de *APEX Gebruikershandleiding* voor meer contactopties.

## **Transportbandtoepassingen**

Hieronder vindt u de meestgebruikte functies voor het instellen van een gebruikelijke transportbandtoepassing.

#### **Pakketlengte**

Dit is de lengte (in mm of inch) van het product dat u aan het testen bent.

- 1) Zorg ervoor dat het hoofdmenu wordt weergegeven.
- 2) Druk op de Go-toets; het scherm Volledige Productkalibratie verschijnt.
- 3) Navigeer naar pagina 2 van dit menu.
- 4) Markeer de functie Pakketlengte.

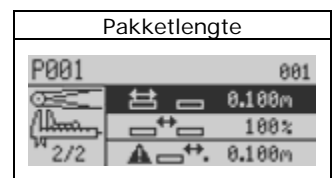

- 5) Druk op de Go-toets en het invoerscherm verschijnt.
- 6) Typ de lengte van de verpakking in (in mm of inch).

#### **Geen-Pakket Afstand**

In de meeste transportbandtoepassingen is het het beste om dezelfde waarden in te voeren voor de pakketlengte en de "geenpakket afstand" (in mm of inch).

- 1) Zorg ervoor dat het scherm dat weergegeven wordt in het gedeelte Pakketlengte hierboven wordt weergegeven.
- 2) Markeer de functie Geen-Pakket Afstand.

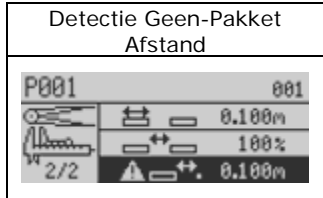

3) Druk op de Go-toets en er verschijnt een invoerscherm.

4) Toets de Geen-Pakket Afstand in (in mm of inch).

#### **Pakket Tussenruimte**

De ruimte tussen de verpakkingen wordt uitgedrukt als een percentage van de afstand geen-pakket en kan het best worden ingesteld op 100 Door de ruimte tussen de verpakkingen te veranderen kunt u nauwkeurig afstellen of de detector slechts één of *beide* productverpakkingen uitwerpt op basis van de ruimte tussen de producten, als er onzekerheid is over welke van de verpakkingen verontreinigd is.

- 1) Zorg ervoor dat het scherm dan weergegeven wordt in het gedeelte Pakketlengte wordt weergegeven.
- 2) Markeer de functie Pakket Tussenruimte.

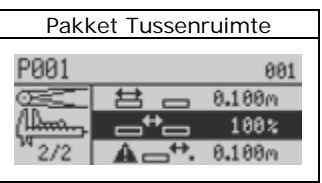

- 3) Druk op de Go-toets en er verschijnt een invoerscherm.
- 4) Typ de ruimte tussen de verpakkingen in (als een percentage).

### **Productsnelheid**

Deze functie wordt gebruikt om de snelheid van uw transportband in te voeren (voor transportbandtoepassingen) en de doorstroomsnelheid van uw product in het kanaal of de pijp (voor zwaartekrachttoevoeren pijpleidingtoepassingen).

- 1) Zorg ervoor dat het hoofdmenu wordt weergegeven.
- 2) Markeer het menu Productsnelheid.

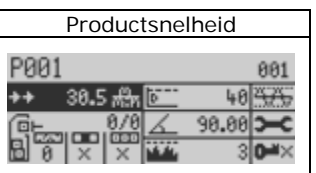

3) Druk op de Go-toets en er verschijnt een invoerscherm.

(wordt vervolgd…)

*Thermo Scientific APEX Beknopte handleiding REC-F-58E-Onderdeelnummer 090094 Pagina 3*

4) Toets de snelheid van de band in (meter/minuut of feet/minuut).

#### **Invoerfotocel Afstand**

Dit is de afstand vanaf de fotocel (aan de voorliggende of "invoer" kant van de detector) naar de invoerkant van de zoekkop.

- 1) Zorg ervoor dat het hoofdmenu wordt weergegeven.
- 2) Navigeer naar het menu Systeem en Hulpmiddelen.
- 3) Druk op de Go-toets.
- 4) Navigeer naar pagina 3 van het menu.
- 5) Markeer het instellingsmenu van de fotocel.
- 6) Druk op de Go-toets; het menu "Fotocelafstand en Doorlaatbreedte" verschijnt.
- 7) Markeer de functie "Invoerfotocel Afstand.

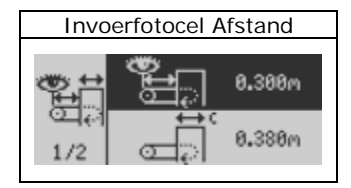

- 8) Druk op de Go-toets en er verschijnt een invoerscherm.
- 9) Typ de afstand tussen de fotocel en de detector in (in mm of inch).

### **Polariteit van de fotocelinvoer**

Omdat fotocellen donker of licht geactiveerd worden, kunt u met deze functie instellen hoe de detector de signalen uit uw fotocel moet interpreteren.

- 1) Zorg ervoor dat het hoofdmenu wordt weergegeven.
- 2) Navigeer naar het menu Systeem en Hulpmiddelen.
- 3) Druk op de Go-toets.
- 4) Navigeer naar pagina 2 van het menu.
- 5) Markeer het menu Ingangen en Uitgangen.
- 6) Druk op de Go-toets.
- 7) Markeer het menu Ingangen.
- 8) Druk op de Go-toets; het menu Ingang Setup verschijnt.
- 9) Op pag. 1 van het menu markeert u het menu "Invoerfotocel Ingang". De "+2" notatie geeft aan dat de fotocel is aangesloten op Ingang 2 op de bedradingskaart en een positieve polariteit heeft.

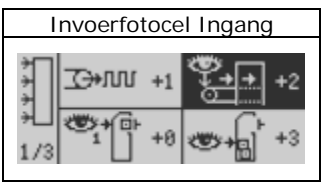

- 10) Om deze instellingen te veranderen drukt u op de Go-toets; er verschijnt een invoerscherm.
- 11) Gebruik de navigatietoetsen om de juiste ingang (1-6) en polariteit te selecteren.

#### **Fotocelregistratie voor productuitwerpingen**

Met deze functie kunt u selecteren welk deel van het product uw uitwerpsysteem activeert. Deze functie wordt gewoonlijk gebruikt bij producten die langer zijn dan 15 cm ( 6 inch). Uitwerpingen worden op drie verschillende manieren gestart, als volgt.

- Door de voorkant van het product
- Door het midden van het product
- Door de gehele lengte van het product
- 1) Zorg ervoor dat het hoofdmenu wordt weergegeven.
- 2) Markeer het uitwerpmenu.
- 3) Druk op de Go-toets.
- 4) Navigeer naar pag. 2 van het menu.
- 5) Druk op de navigatietoets naar rechts om het menu Fotocelregistratie te selecteren.

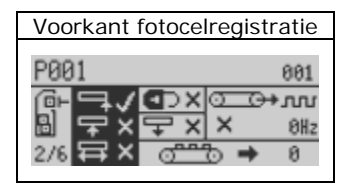

6) Om deze instelling te veranderen drukt u meerdere keren op de Go-toets tot er een vinkje verschijnt naast het gedeelte van het product dat uw uitwerprichting activeert.

### **Afstand tot het uitwerpsysteem**

Met deze functie kunt u de afstand (mm of inch) invoeren vanaf de *uitvoer (achter) kant* van de zoekkop naar het *midden* van uw hoofd (Uitwerp 1)-systeem.

- 1) Zorg ervoor dat het hoofdmenu wordt weergegeven.
- 2) Markeer het uitwerpmenu.
- 3) Druk op de Go-toets.
- 4) Markeer op pag. 1 van het uitwerpmenu de functie "Uitwerper 1 Afstand/Vertraging".

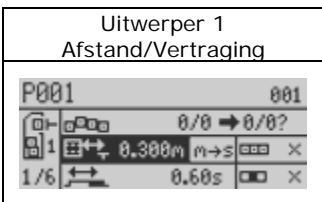

- 5) Druk op de Go-toets en er verschijnt een invoerscherm.
- 6) Typ de juiste afstand in (in mm of inch). Als u een vertragingstijd wilt instellen*,* markeert u eerst de functie "m→s" (of "ft→s"), en drukt u op de Go-toets om "Vertraging" (een tijdsparameter) te selecteren, die u in minuten en seconden invoert in stap 5 hierboven.

#### **Signaalduur voor het uitwerpsysteem**

Met deze functie kunt u de duur van het signaal (uitgedrukt in seconden en honderdsten van een seconde) invoeren die nodig is om uw Uitwerp-1 systeem te activeren.

- 1) Zorg ervoor dat het scherm "Afstand tot het uitwerpsysteem" zoals in het gedeelte hierboven wordt weergegeven.
- 2) Markeer de functie "Uitwerper 1 Tijdsduur".

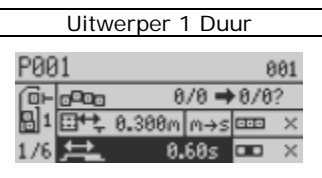

- 3) Druk op de Go-toets en er verschijnt een invoerscherm.
- 4) Typ de juiste tijdsduur in (in minuten en seconden). Als u de tijdsduurparameter wilt instellen als een *afstand,* markeer dan de functie "s→m" (of "s→ft"), druk op de Gotoets om een afstandsparameter te selecteren, en ga naar stap 3 hierboven om een afstand in te typen (in mm of inch).

#### *X-* **en** *R-* **ruisdrempels kalibreren**

Deze kalibratie stelt een ruisbasislijn vast voor de detector, en moet worden uitgevoerd terwijl de transportband loopt en er *geen* product aanwezig is in de zoekkop.

- 1) Zorg ervoor dat het hoofdmenu wordt weergegeven.
- 2) Markeer het menu Frequentie en Versterking.
- 3) Druk op de Go-toets.
- 4) Navigeer naar pag. 2 van het menu.
- 5) Navigeer naar het menu "Kalibratie ruisdrempels". (Opmerking: de *achtergrond* van de kalibratiefunctie moet nu gemarkeerd zijn in het zwart, zoals hieronder weergegeven.)

(wordt vervolgd…)

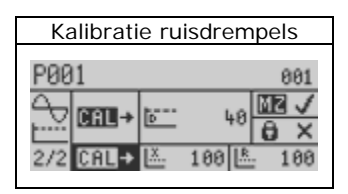

- 6) Druk op de Go-toets en er verschijnt een monitorscherm. De kalibratie is uitgevoerd als het bovenstaande scherm opnieuw verschijnt met de gekalibreerde waarden voor de *X*- en *R*-drempels. Gebruikelijke waarden voor deze drempels zijn als volgt.
	- $\bullet$  *X*-drempel < 300
	- $R$ -drempel < 100

### **Volledige productkalibratie**

Via een volledige productkalibratie kan de detector leren hoe hij uw *schone* product moet identificeren, en worden de volgende basisparameters voor uw product ingesteld.

- Fasehoekinstelling
- Detectieniveau
- 1) Zorg ervoor dat de productnaam gemarkeerd is in het hoofdmenu.
- 2) Druk op de Go-toets en de functie "Volledige Productkalibratie" wordt automatisch gemarkeerd.

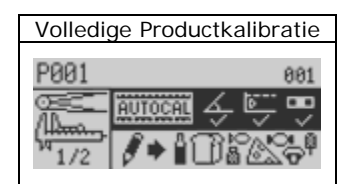

- 3) Zorg ervoor dat de transportband loopt en dat het schone product door de zoekkop gaat.
- 4) Druk op de Go-toets en er verschijnt een monitorscherm. Tijdens het kalibratieproces kunnen er een serie kleine frequentie-/versterkingsschermen verschijnen, die het kalibratieproces stoppen terwijl de detector naar de optimale frequentie-/versterkingsinstellingen voor uw product zoekt. Als dit gebeurt, druk dan op de Go-toets om het kalibratieproces weer te starten. Als de kalibratie voltooid is, verschijnt het hoofdmenu.

## **Toepassingen met zwaartekrachttoevoer**

Hieronder worden de meestgebruikte functies voor het instellen van een gebruikelijke toepassing met zwaartekrachttoevoer weergegeven.

#### **Vertragingstijd uitwerper**

Deze functie wordt gewoonlijk ingesteld op 0,00 seconden, waardoor de poort onmiddellijk wordt gesloten als er verontreinigende stoffen worden gedetecteerd. Als uw poort ver van de zoekkop vandaan ligt, dan moet u mogelijk een langere vertragingstijd instellen.

- 1) Zorg ervoor dat het hoofdmenu wordt weergegeven.
- 2) Navigeer naar het uitwerpmenu.
- 3) Druk op de Go-toets.
- 4) Markeer op pag. 1 van het uitwerpmenu de functie "Uitwerper 1 Afstand/Vertraging".

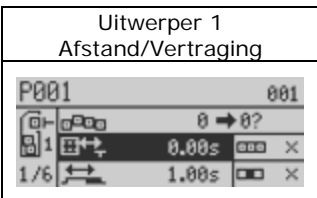

- 5) Druk op de Go-toets en er verschijnt een invoerscherm.
- 6) Typ de gewenste waarde in (in seconden en honderdsten van een seconde) voor de uitwerpvertragingstijd.

#### **Tijdsduur uitwerper**

Dit is de tijd dat de poort gesloten blijft om het verontreinigde product af te voeren, en deze wordt gewoonlijk ingesteld op één seconde.

- 1) Navigeer naar het scherm in het gedeelte "Vertragingstijd uitwerper".
- 2) Markeer de functie "Uitwerper 1 Tijdsduur".

(wordt vervolgd…)

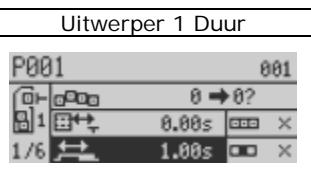

- 3) Druk op de Go-toets en er verschijnt een invoerscherm.
- 4) Typ de juiste waarde in (in seconden en honderdsten van een seconde) voor de tijdsduur van de uitwerping.

#### *X-* **en** *R-* **ruisdrempels kalibreren**

Zie de instructies op pagina 5.

#### **Volledige productkalibratie**

Zie de instructies op pagina 5.

## **Pijpleidingtoepassingen**

Hieronder worden de meestgebruikte functies voor het instellen van een gebruikelijke pijpleidingtoepassing weergegeven.

### **Vertragingstijd uitwerper**

Deze functie wordt gewoonlijk ingesteld op 0,00 seconden, en geeft de wisselklep aan om onmiddellijk te sluiten wanneer er verontreinigende stoffen worden gedetecteerd. Als uw wisselklep ver van de zoekkop vandaan ligt, dan moet u mogelijk een langere vertragingstijd instellen

- 1) Zorg ervoor dat het hoofdmenu wordt weergegeven.
- 2) Navigeer naar het uitwerpmenu.
- 3) Druk op de Go-toets.
- 4) Markeer op pag. 1 van het uitwerpmenu de functie "Uitwerper 1 Afstand/Vertraging".

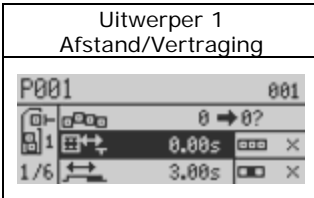

- 5) Druk op de Go-toets en er verschijnt een invoerscherm.
- 6) Typ de gewenste waarde in (in seconden en honderdsten van een seconde) voor de uitwerpvertragingstijd.

#### **Tijdsduur uitwerper**

Dit is de tijd gedurende welke de wisselklep gesloten blijft om verontreinigd product naar de afvaltank te voeren, en deze wordt gewoonlijk ingesteld op 3,00 seconden.

- 1) Navigeer naar het scherm in het gedeelte "Vertragingstijd uitwerper".
- 2) Markeer de functie "Uitwerper 1 Tijdsduur".

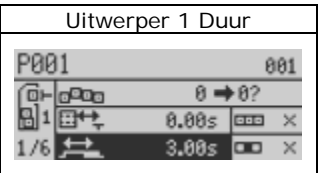

- 3) Druk op de Go-toets en er verschijnt een invoerscherm.
- 4) Typ de gewenste waarde in (in seconden en honderdsten van een seconde) voor de tijdsduur van de uitwerping.

#### *X-* **en** *R-* **ruisdrempels kalibreren**

Zie de instructies op pagina 5.

#### **Volledige productkalibratie**

Zie de instructies op pagina 5.

### **Rx-toepassingen**

Hieronder worden de meestgebruikte functies voor het instellen van een gebruikelijke farmaceutische toepassing weergegeven.

### **Vertragingstijd uitwerper**

Deze functie wordt gewoonlijk ingesteld op 0,00 seconden, en geeft de vultrechter aan om onmiddellijk te sluiten wanneer er verontreinigende stoffen worden

gedetecteerd. Als uw vultrechter ver van de zoekkop vandaan ligt, dan moet u mogelijk een langere vertragingstijd instellen

- 1) Zorg ervoor dat het hoofdmenu wordt weergegeven.
- 2) Navigeer naar het uitwerpmenu.
- 3) Druk op de Go-toets.
- 4) Markeer op pag. 1 van het uitwerpmenu de functie "Uitwerper 1 Afstand/Vertraging".

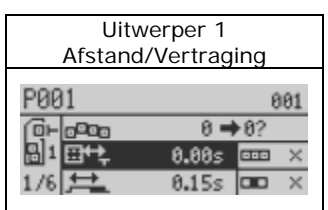

- 5) Druk op de Go-toets en er verschijnt een invoerscherm.
- 6) Typ de gewenste waarde in (in seconden en honderdsten van een seconde) voor de uitwerpvertragingstijd.

### **Tijdsduur uitwerper**

Dit is de tijd dat de vultrechter gesloten blijft om het verontreinigde product af te voeren, en deze wordt gewoonlijk ingesteld op 0,15 seconden.

- 1) Navigeer naar het scherm in het gedeelte "Vertragingstijd uitwerper.
- 2) Markeer de functie "Uitwerper 1 Tijdsduur".

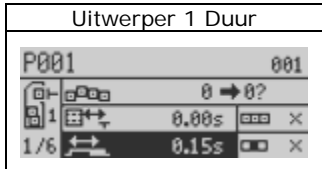

- 3) Druk op de Go-toets en er verschijnt een invoerscherm.
- 4) Typ de gewenste waarde in (in seconden en honderdsten van een seconde) voor de tijdsduur van de uitwerping.

#### *X-* **en** *R-* **ruisdrempels kalibreren**

Zie de instructies op pagina 5.

#### **Volledige productkalibratie**

Zie de instructies op pagina 5.

## **IntelliTrack XR™ (IXR)**

Met de IXR-functie kunt u roestvrij staal in natte producten detecteren, en metalen verontreinigingen in natte en droge producten met fasehoeken die variëren per verpakking. IXR wordt gewoonlijk gebruikt bij transportbandtoepassingen, en is niet beschikbaar voor pijpleidingtoepassingen.

Let op: er *moet* een invoer-fotocel (of ander activeringsapparaat) zijn geïnstalleerd, anders werkt de IXR-functie niet. IXR is niet beschikbaar voor toepassingen met zwaartekrachttoevoer of Rx-toepassingen.

Voordat u de IXR-functie gebruikt, *moet* u de volgende parameters instellen.

- Pakketlengte
- "Detectie Geen-Pakket" Afstand
- Invoerfotocel Afstand
- Fotocelregistratie

#### **Pakketlengte**

Zie de instructies op pagina 2.

#### **Geen-Pakket Afstand**

Zie de instructies op pagina 2.

#### **Invoerfotocel Afstand**

Zie de instructies op pagina 3.

#### **Fotocelregistratie**

Voor optimale prestaties moet de fotocelregistratie zodanig worden ingesteld, dat deze het *midden* van uw product detecteert.

1) Volg de stappen 1-5 van het gedeelte "Fotocelregistratie voor productuitwerpingen" op pagina 4. (wordt vervolgd…)

2) Druk op de Go-toets om "midden" te selecteren voor de fotocelregistratie.

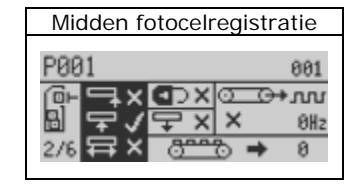

#### **IXR inschakelen**

Om de IXR-functie in te schakelen, gaat u als volgt te werk.

- 1) Zorg ervoor dat het hoofdmenu wordt weergegeven.
- 2) Markeer het menu Systeem en Hulpmiddelen.
- 3) Druk op de Go-toets.
- 4) Markeer het menu IXR.
- 5) Druk op de Go-toets.
- 6) Markeer de functie "IXR inschakelen".
- 7) Druk op de Go-toets. Er verschijnt een vinkje (alsmede andere IXR-opties), waarmee wordt aangegeven dat IXR nu is ingeschakeld.

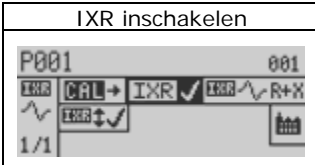

8) Druk herhaaldelijk op de Terug-toets om terug te keren naar het hoofdmenu, dat er nu als volgt uitziet.

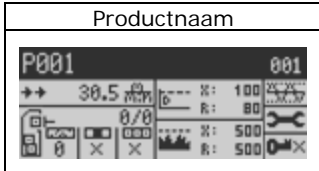

#### **De IXR-functie kalibreren**

Tijdens de kalibratie *moet* u de transportband met dezelfde snelheid laten draaien als bij normale productie.

Het kalibratieproces bestaat uit twee gedeelten.

- Kalibreer de *X-* en *R-* ruisdrempels.
- Kalibreer de detectieniveaus (voor de *X-* en de *R-* signalen).
- 1) Zorg ervoor dat het hoofdmenu wordt weergegeven.
- 2) Markeer het menu Frequentie en Versterking.
- 3) Druk op de Go-toets en navigeer naar pagina 2 van het menu.
- 4) Markeer de functie "Kalibratie ruisdrempels".

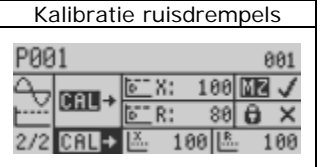

5) Zorg ervoor dat de transportband met de normale productiesnelheid draait. Druk op de Go-toets en er verschijnt een monitorscherm (gedurende ongeveer 20 seconden) terwijl de APEX de *X-* en *R*ruisdrempels meet.

#### **De IXR-functie automatisch kalibreren**

Om de automatische kalibratieprocedure te optimaliseren, moet u als volgt te werk gaan.

- Laat de transportband met de normale productiesnelheid draaien.
- Zorg voor een ruimte tussen verpakkingen die ten minste even breed is als de breedte van de zoekkop.
- Voer ongeveer 30-50 nietverontreinigde verpakkingen door de zoekkop.
- 1) Zorg ervoor dat het hoofdmenu wordt weergegeven en dat "Productnaam" (of de productnaam die u eerder hebt ingevoerd) is gemarkeerd.
- 2) Druk op de Go-toets en pagina 1 van het menu "Volledige Productkalibratie" verschijnt.

(wordt vervolgd…)

3) Markeer de automatische kalibratiefunctie en begin verpakkingen door de zoekkop te voeren. Druk op de Go-toets en wacht totdat het hoofdmenu opnieuw verschijnt.